# **How to Find Coordinates on Common Smartphones**

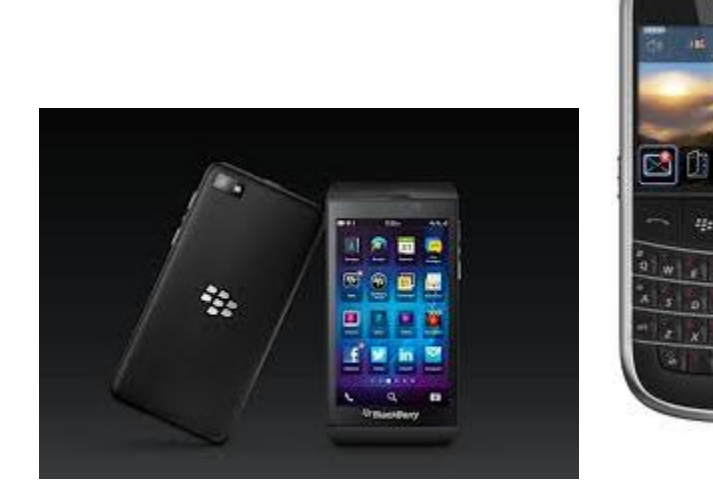

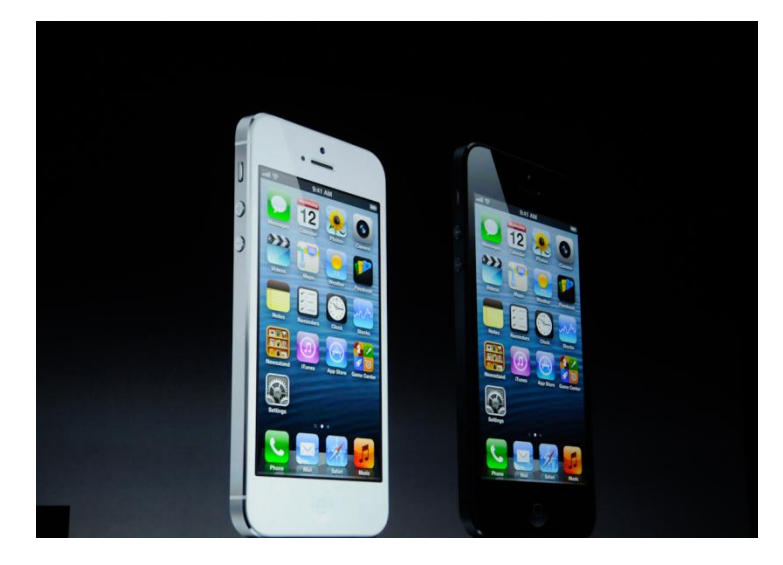

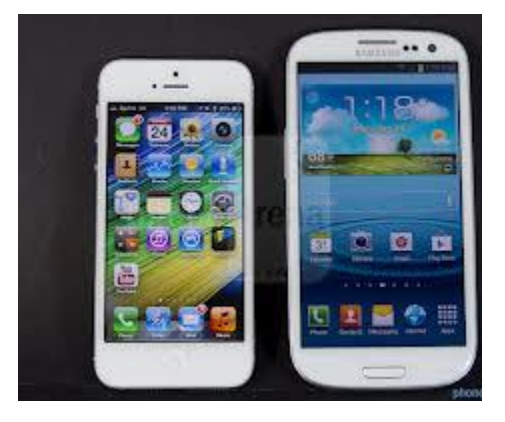

 $12.2$ 

**STELLING**  $\neg$   $\neg$   $\neg$   $\neg$ 

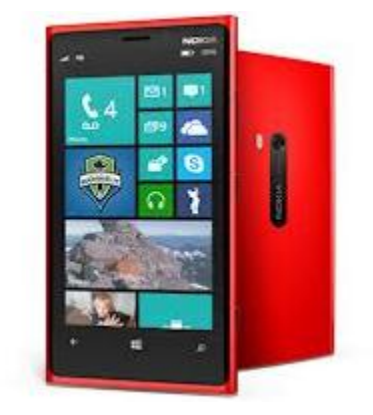

#### **Table of Contents**

### **Contents**

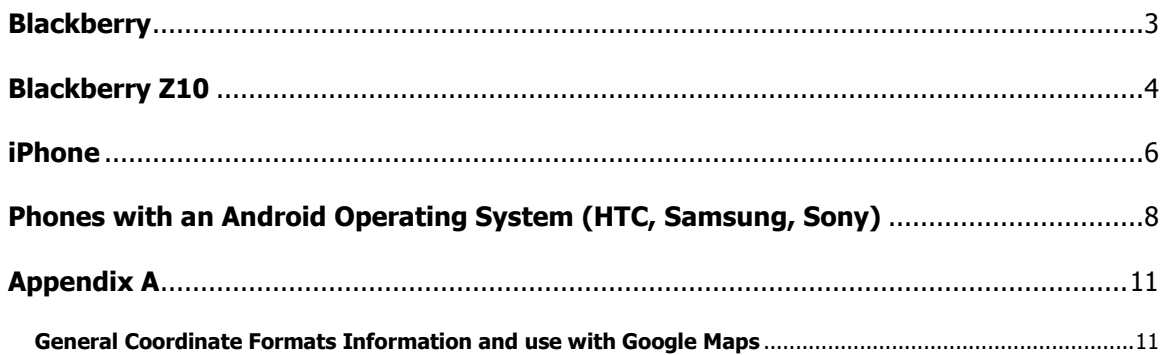

## **Blackberry**

<span id="page-2-0"></span>**From home screen select the wrench (Options) icon**   $\bullet$ 

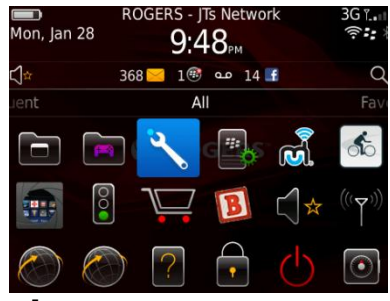

**From the Options go to the Device menu** 

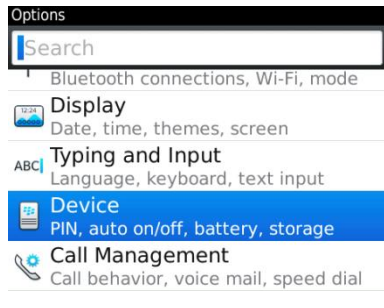

**From the Device menu select Location Services**

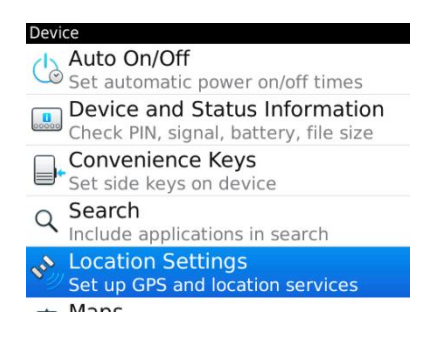

- **In the Location Settings menu ensure Location Services are ON and GPS source is Device GPS**
- $\bullet$

**Once the phone has a good GPS lock the coordinates will be displayed as follows. This could take several minutes.** 

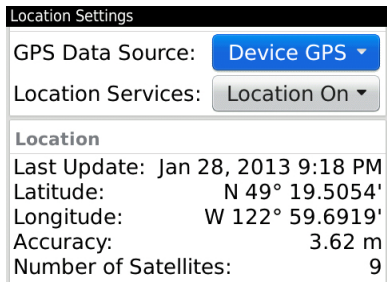

<span id="page-3-0"></span>**From home screen select Settings**

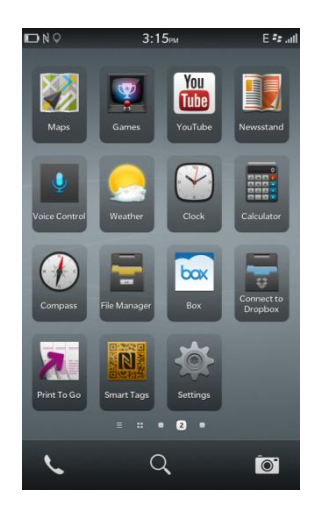

**From System Settings menu select Location Services**

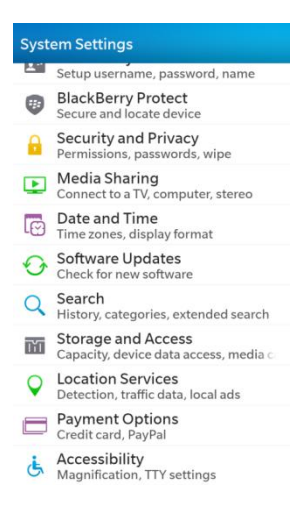

**Make sure Location Services is set to ON** $\bullet$ 

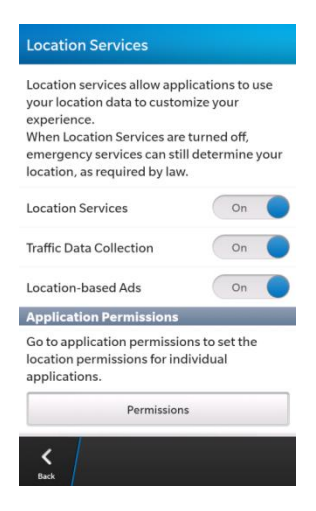

**Return to the home screen**

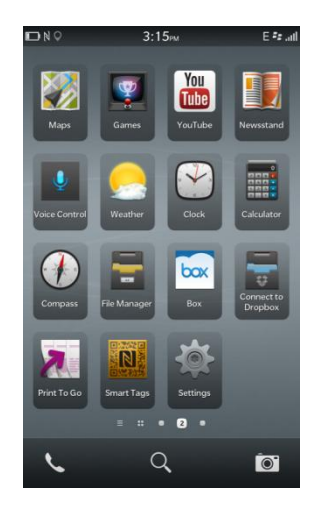

**Select the Compass and the coordinates will display as follows**

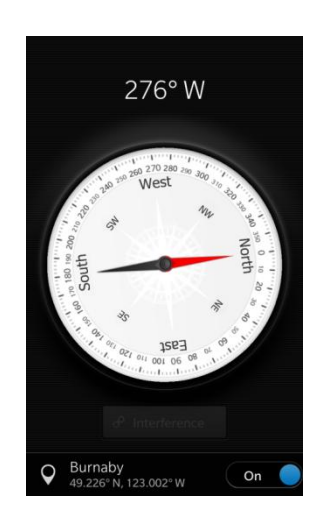

#### **iPhone**

<span id="page-5-0"></span>**From home screen go to Settings**

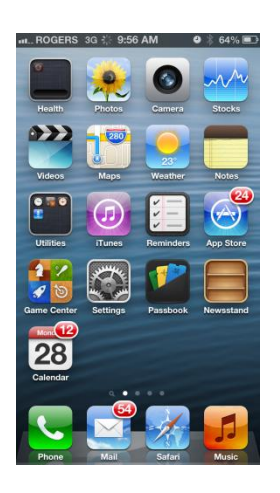

**From Setting menu select "Privacy".**

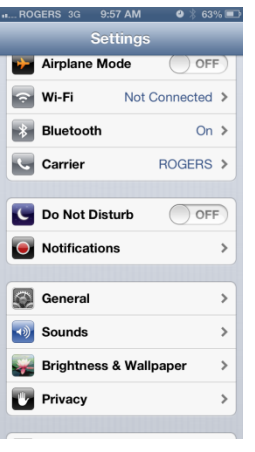

- **From Privacy menu select Location Services and make sure it is set to ON.**
- **Make sure Location Services is also set to ON for the Compass.**

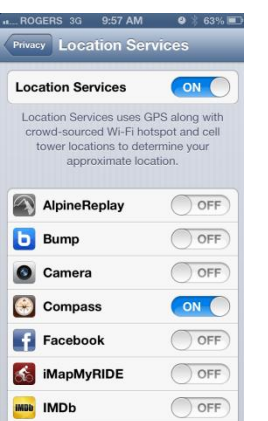

**Return to Home Screen and select Utilities. \*Note if people have customized their phone they could have moved the icon to a different location. This is the default location.**

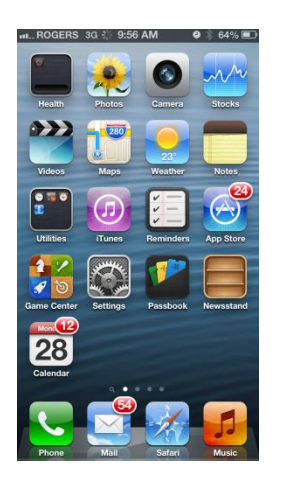

**From Utilities menu select the Compass**

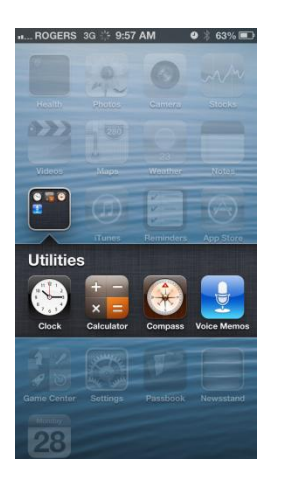

**Compass. Once there has been a good GPS lock the coordinates will be displayed at the bottom as follows.**

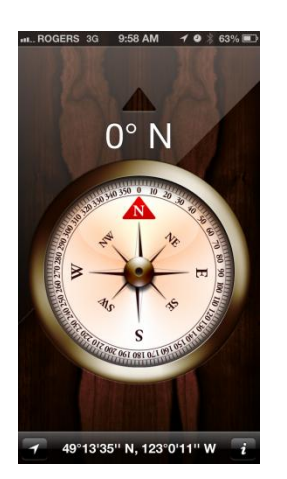

#### **Phones with an Android Operating System (HTC, Samsung, Sony)**

<span id="page-7-0"></span>**From Home Screen select Applications**

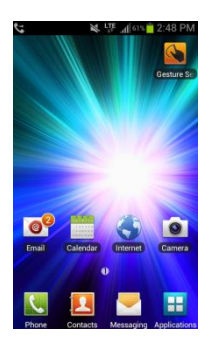

**From Applications menu select Settings**

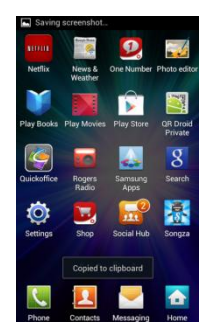

**From Settings menu select Location Services**

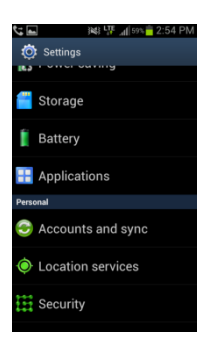

**From Location Services menu make sure GPS satellites and Google's location services are ON**

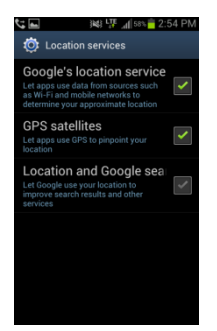

**Return to Application menu and select Maps. (Google Maps will be standard on the Android device)**

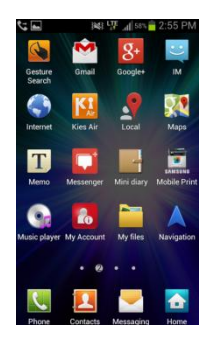

**Go into the Map and press menu key.**

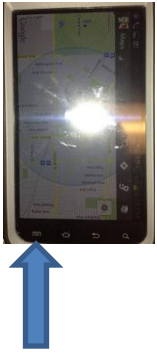

**That will bring up the following menu, select Setting.**

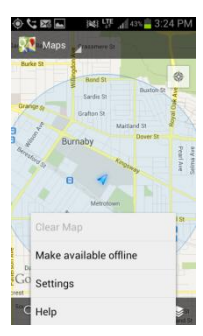

**In Map Settings menu go to About**

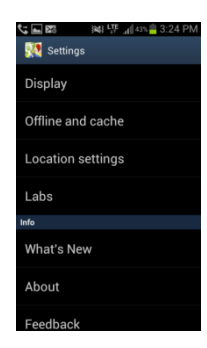

**Once there has been a good GPS lock the coordinates will be displayed as follows under Map center.**

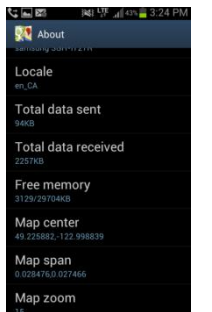

## **Appendix A**

#### <span id="page-10-1"></span><span id="page-10-0"></span>**General Coordinate Formats Information and use with Google Maps**

This is the format that is being used by the cell carriers: Degrees, Minutes and Seconds DDD° MM' SS.S" 32° 18' 23.1" N 122° 36' 52.5" W

This is the most common format used to mark maps. It's also the most cumbersome to work with. It's a lot like telling time…

There are sixty seconds in a minute  $(60" = 1')$  and there are sixty Minutes in a degree ( $60' = 1$ °).

Keeping in mind a few easy conversions between seconds and decimal Minutes will help when working with maps that use degrees, minutes and seconds. 15 seconds is one quarter of a minute or 0.25 minutes 30 seconds is one half of a minute or 0.5 minutes 45 seconds is three quarters of a minute or 0.75 minutes this is how It is entered in the Rogers site database and is also what E-comm / RCMP will be seeing. Any cell phone triangulation done by the network should be in this format. This would be in the case of older phones with no GPS capabilities or A-GPS (A=assisted) capable phones with location services off. As I understand it the Assisted GPS allows the cellular network to assist the phone in receiving a quicker fix on its location. In the case of sketchy or no cell service, the phone GPS will still work but it could take multiple minutes to get an accurate location.

Bowen Island Cell Site (From the Rogers database) HH MM SS DEC 49 22 44 46 123 23 19 2

If you are entering it into Google this is how you would do it: + 49 22'44.46" -123 23'19.2"

The iPhone GPS however does not show the decimal resolution and would just be entered in Google in the case of Bowen as: +49 22'44" -123 23'19"

Blackberry The standard Blackberry displays as: Degrees and Decimal Minutes DDD° MM.MMM' 32° 18.385' N 122° 36.875' W

This is the format most commonly used when working with electronic navigation equipment.

Example: Blackberry Coordinates for Metrotown + 49 13.5623' -123 0.1215'

Interestingly enough the point Google drops on the map if you highlight is automatically converted to:

Decimal Degrees DDD.DDDDD° 32.30642° N 122.61458° W (+32.30642, -122.61458)

This is the format you'll find most computer based mapping systems displaying. The coordinates are stored internally in a floating point data type, and no additional work is required to print them as a floating point number.

Often the N-S and E-W designators are omitted. Positive values of latitude are north of the equator, negative values to the south. Watch the sign on the longitude, most programs use negative values for west longitude, but a few are opposite. This saves a lazy western hemisphere programmer from having to type in a minus sign before most of their longitude values.

This is the format most commonly used when working with electronic navigation equipment.

Google Map Point when highlighted 49.226111, -123.001389 (Metrotown) 49.379017, -123.388667 (Bowen)

Lots of phones also have GPS applications that will display coordinates in any format the user chooses.